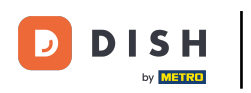

#### Click Articles. n

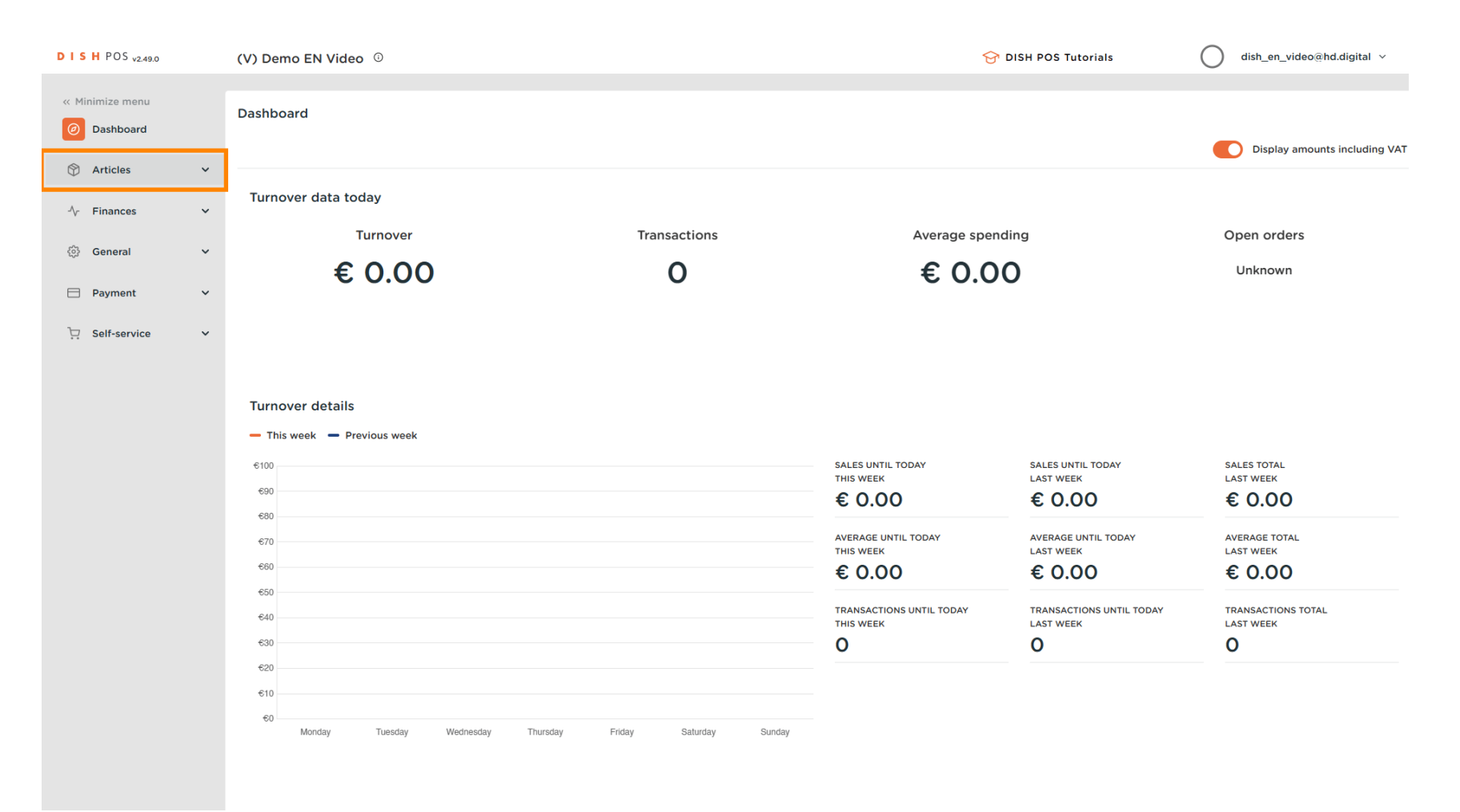

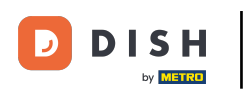

## Click on Products.  $\bullet$

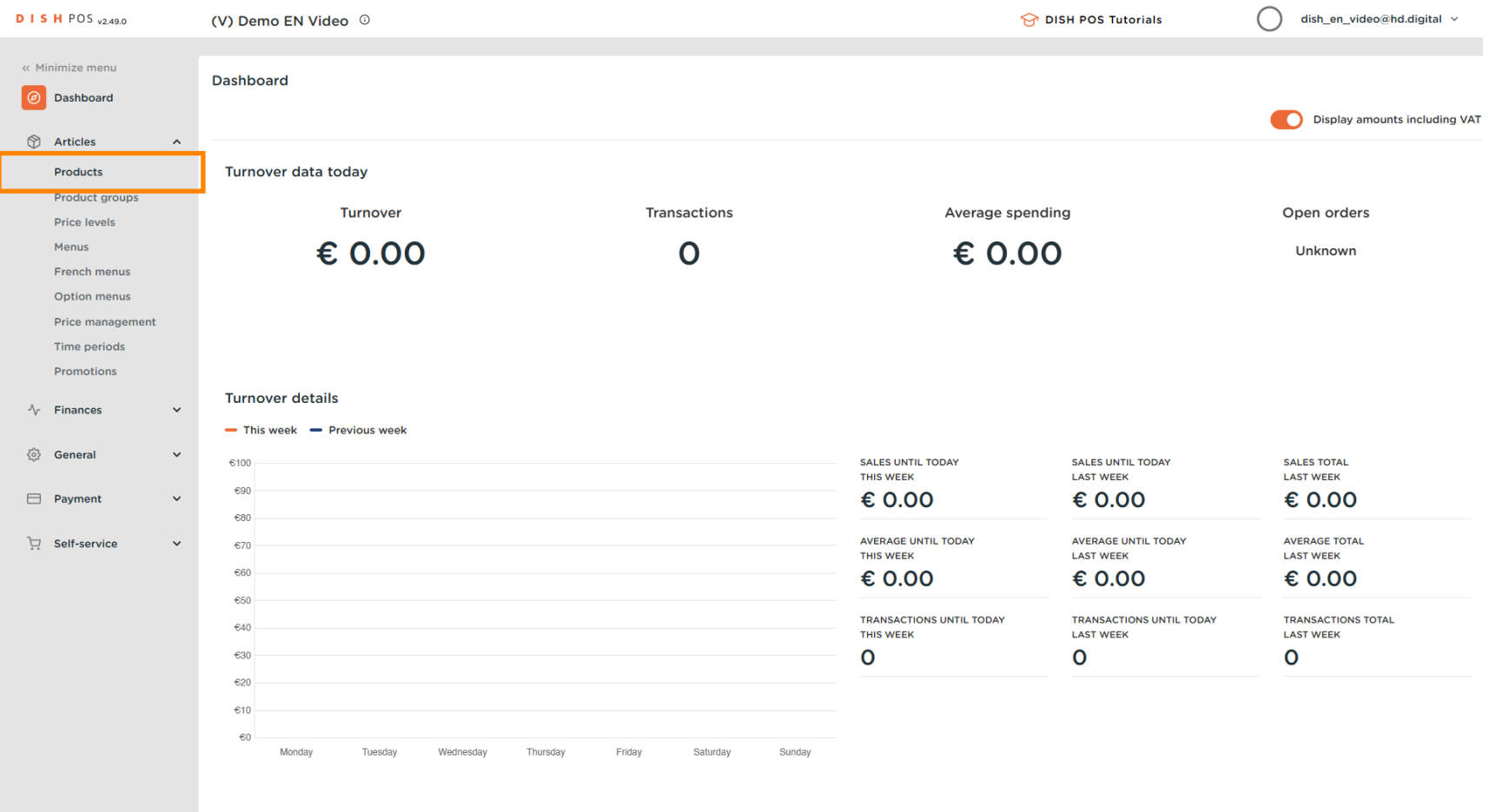

### Click on the product name to edit it.  $\bullet$

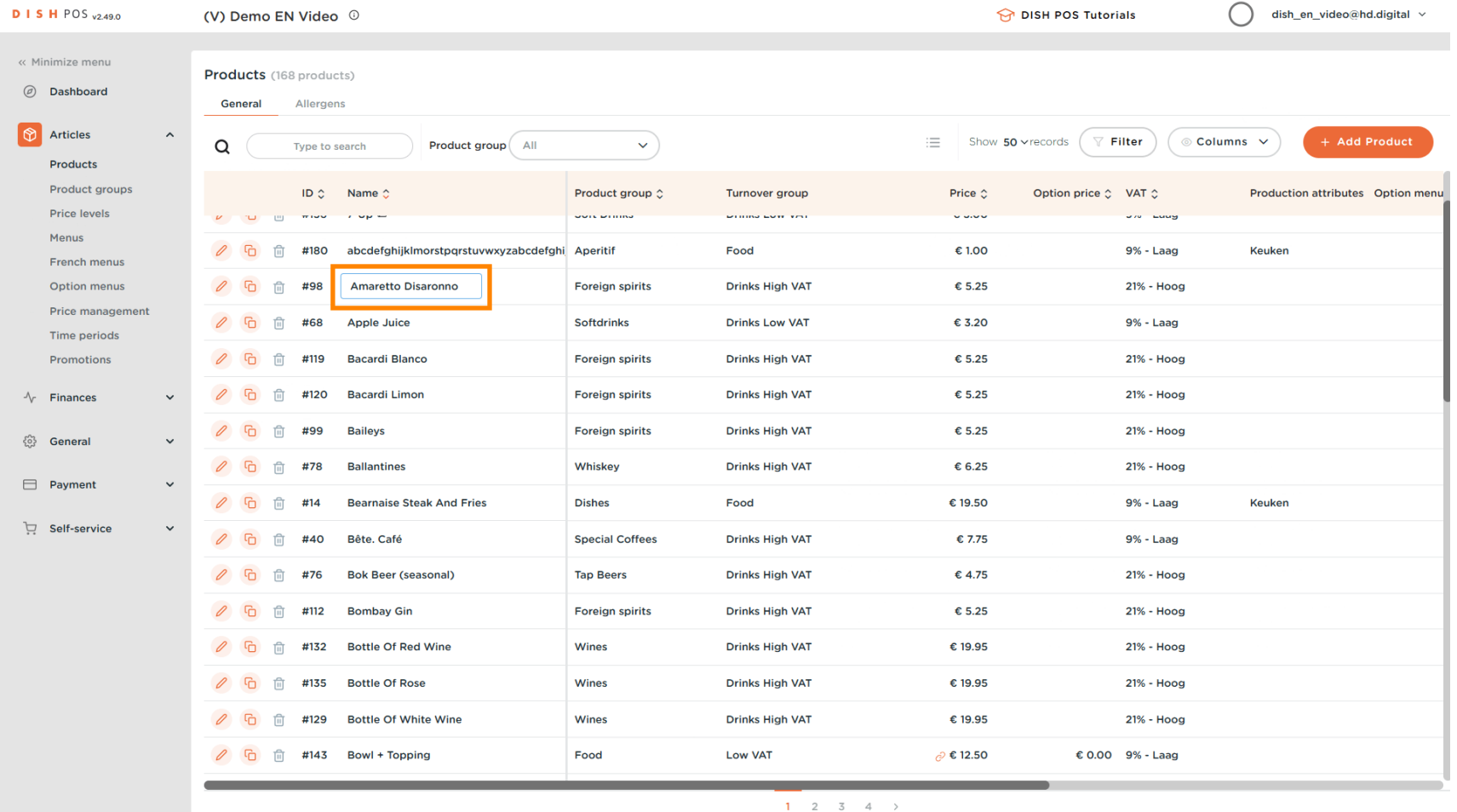

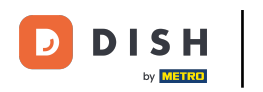

#### Click on the price and enter your desired price.  $\bullet$

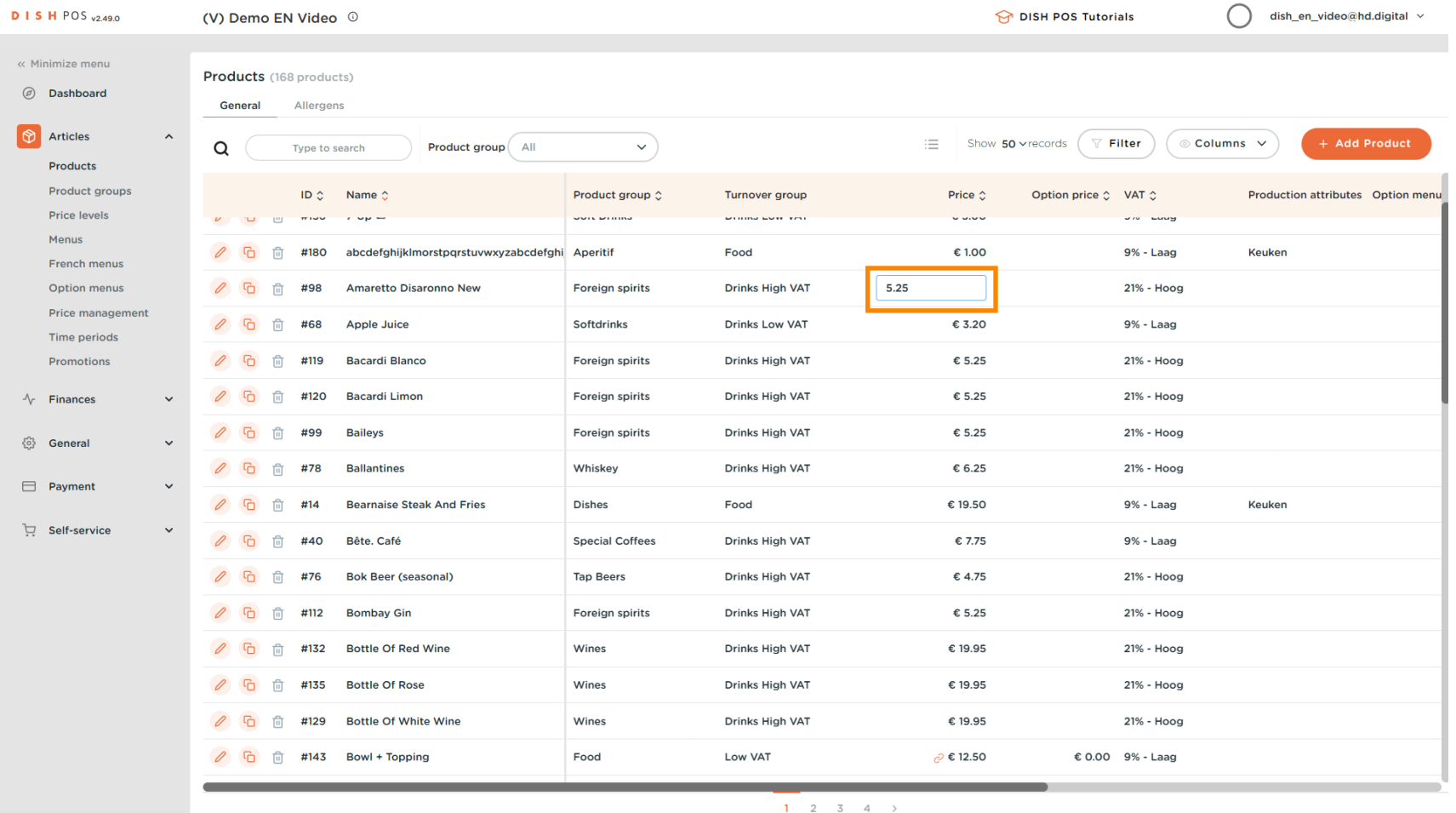

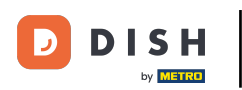

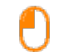

## Click on VAT to adjust it. Note: You can change the VAT by using the drop down option or enter a number to select one of the set VAT options.

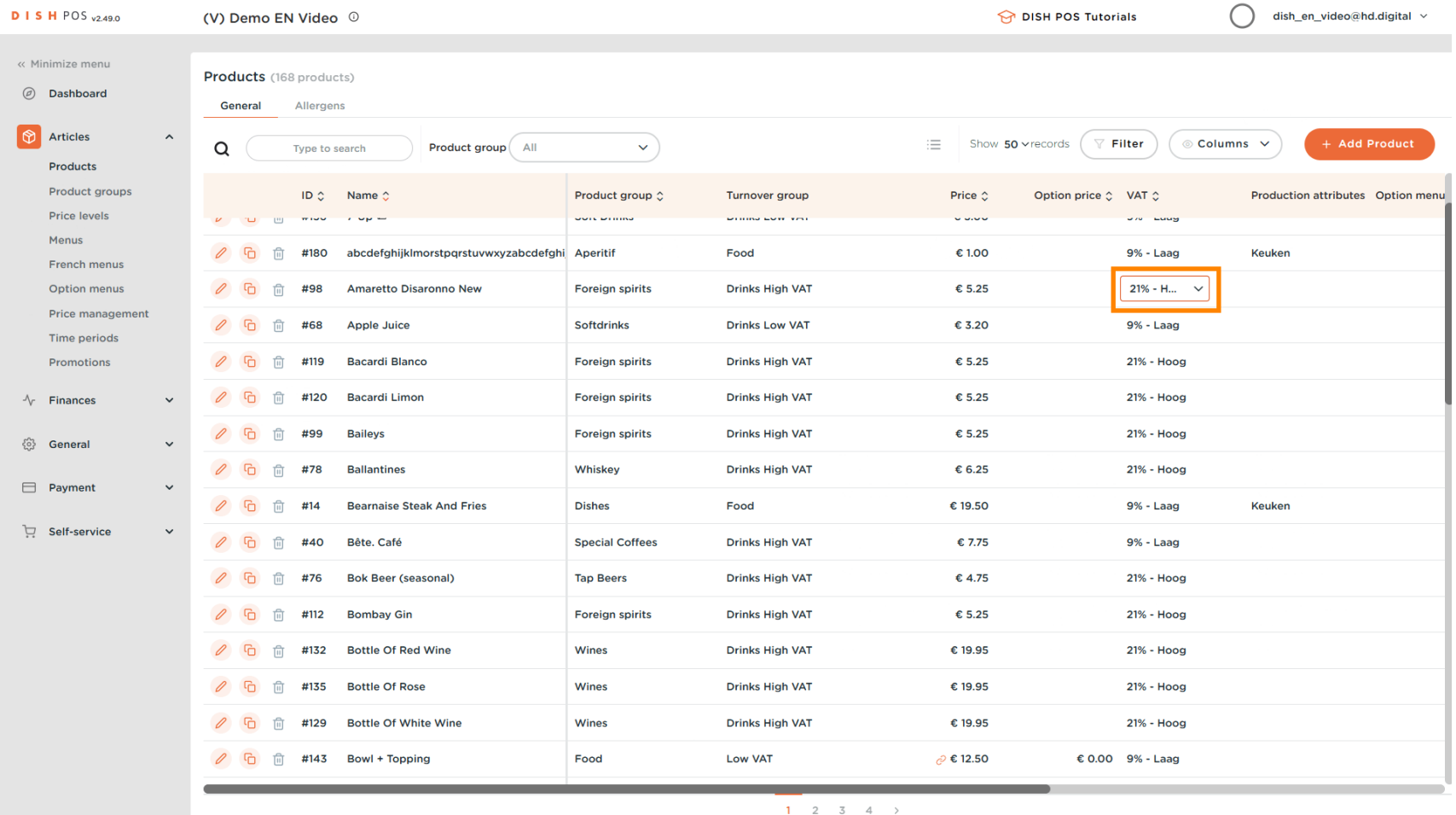

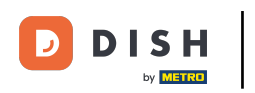

#### A drop list will appear. Select the correct VAT.  $\boldsymbol{0}$

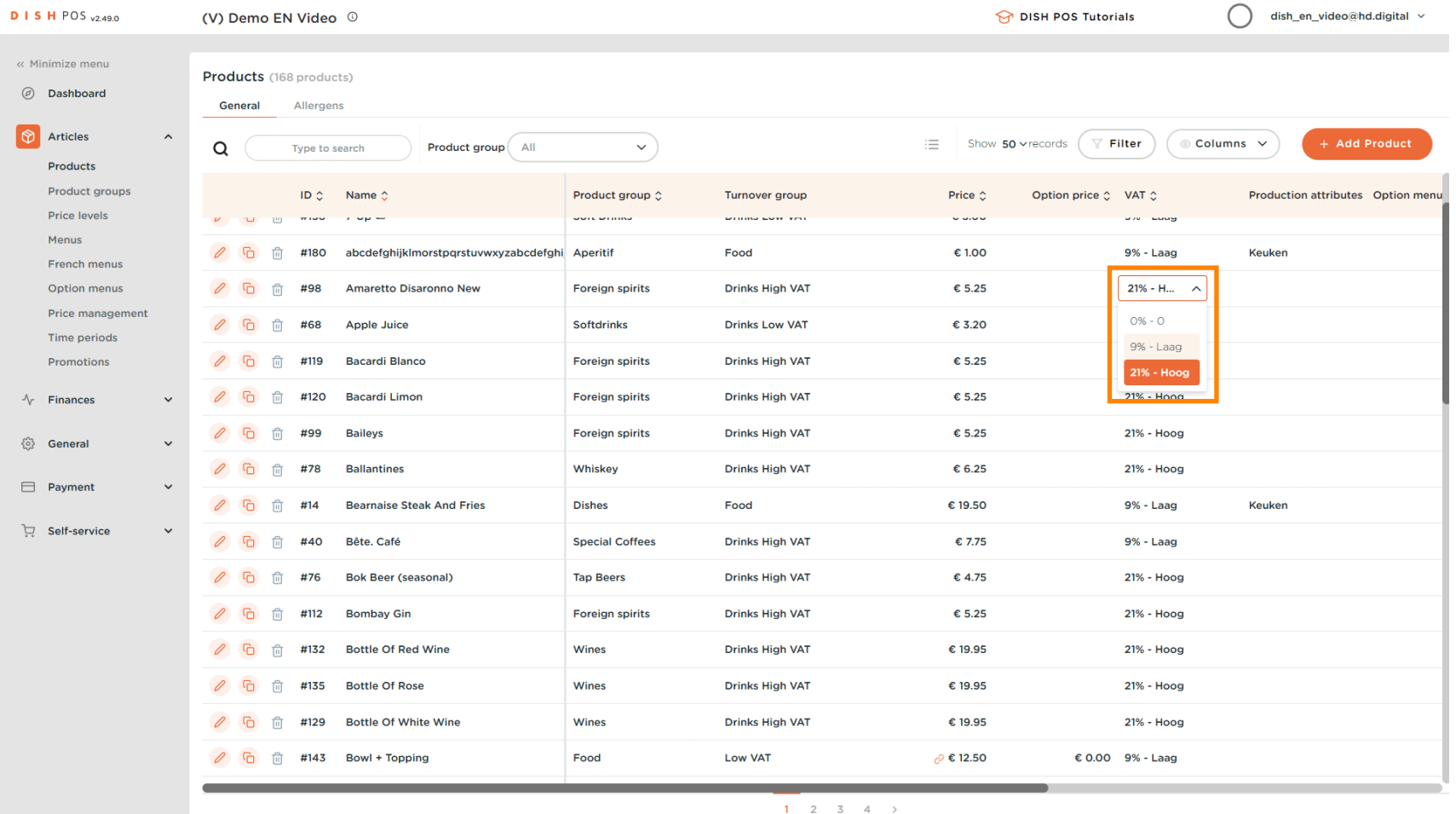

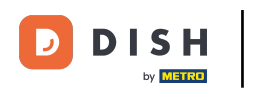

#### Click on Filter to get an overview.  $\bullet$

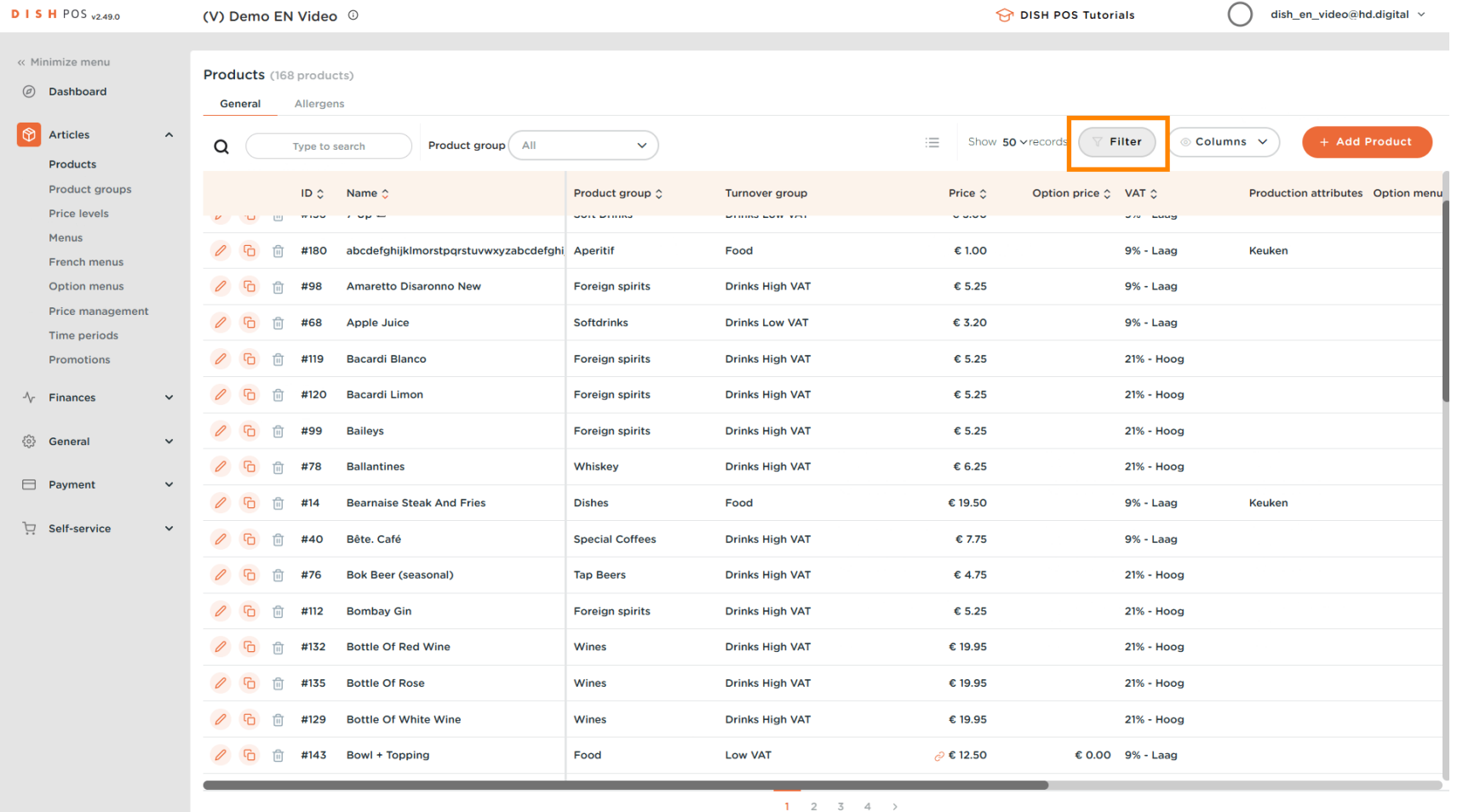

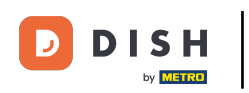

## Click on Price/VAT.  $\bullet$

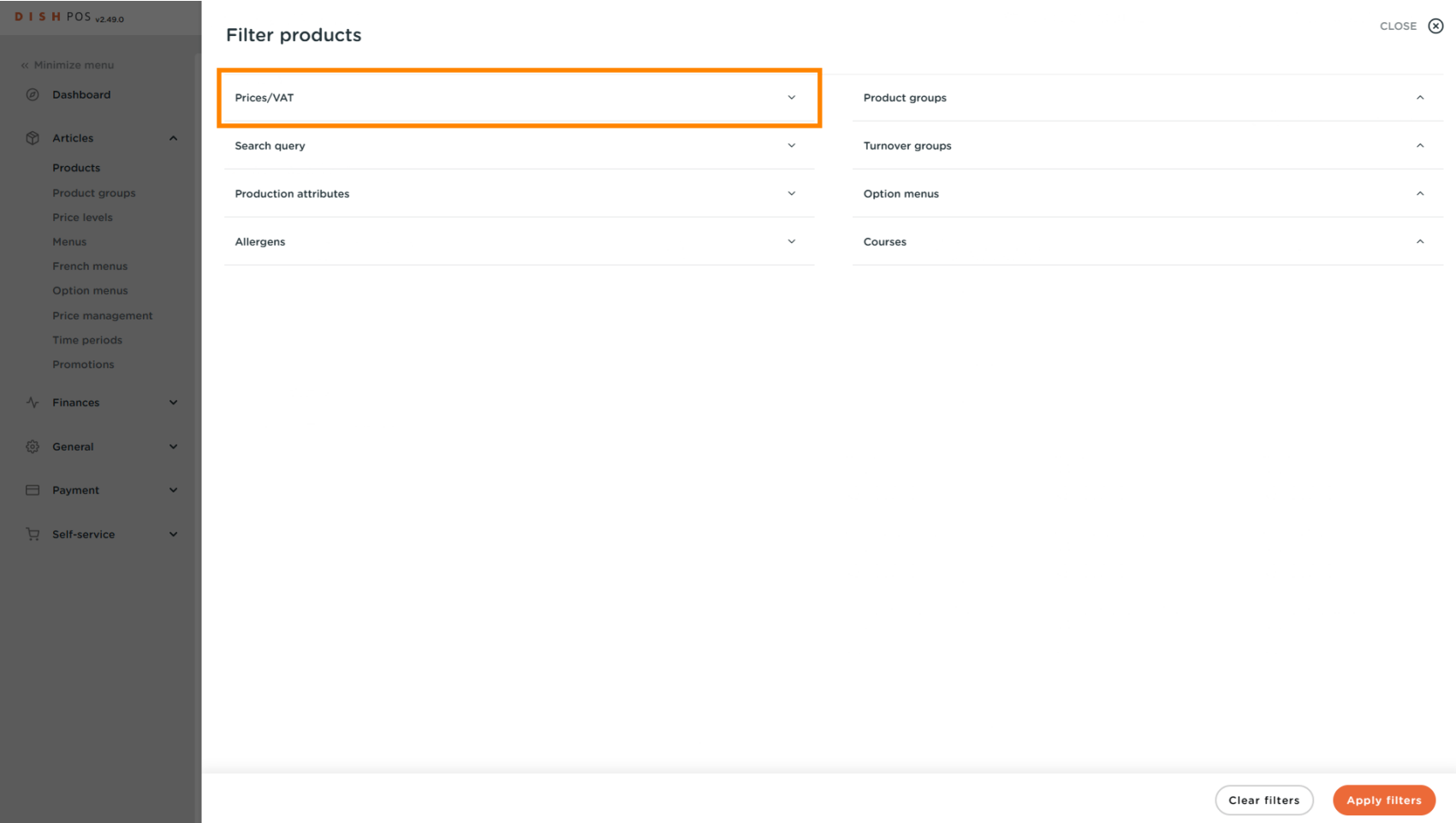

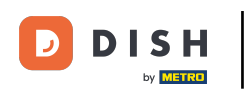

#### Select the Tax Rate you want to display.  $\bullet$

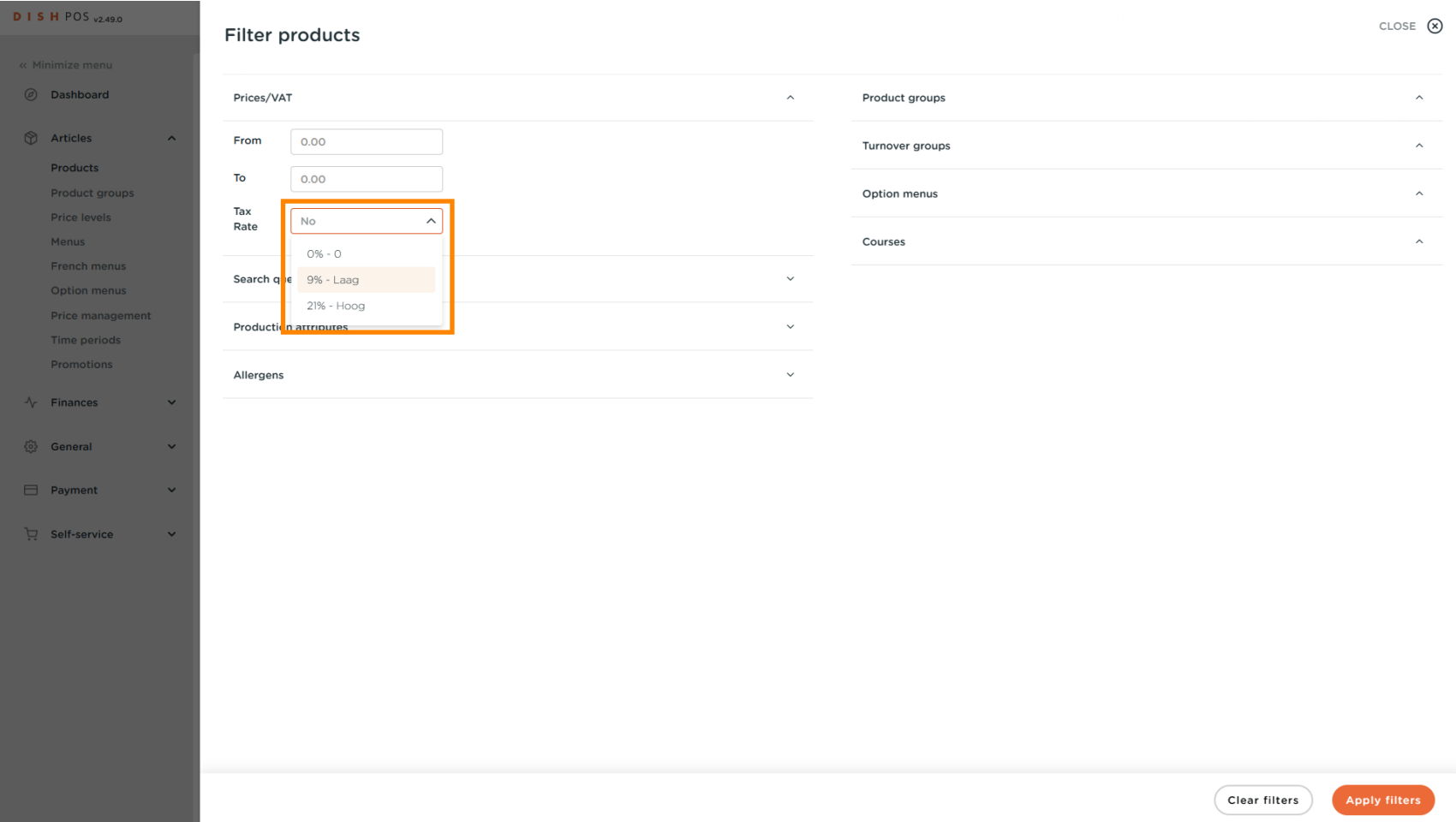

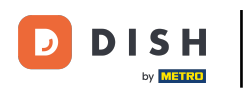

## Click Apply flters.  $\bullet$

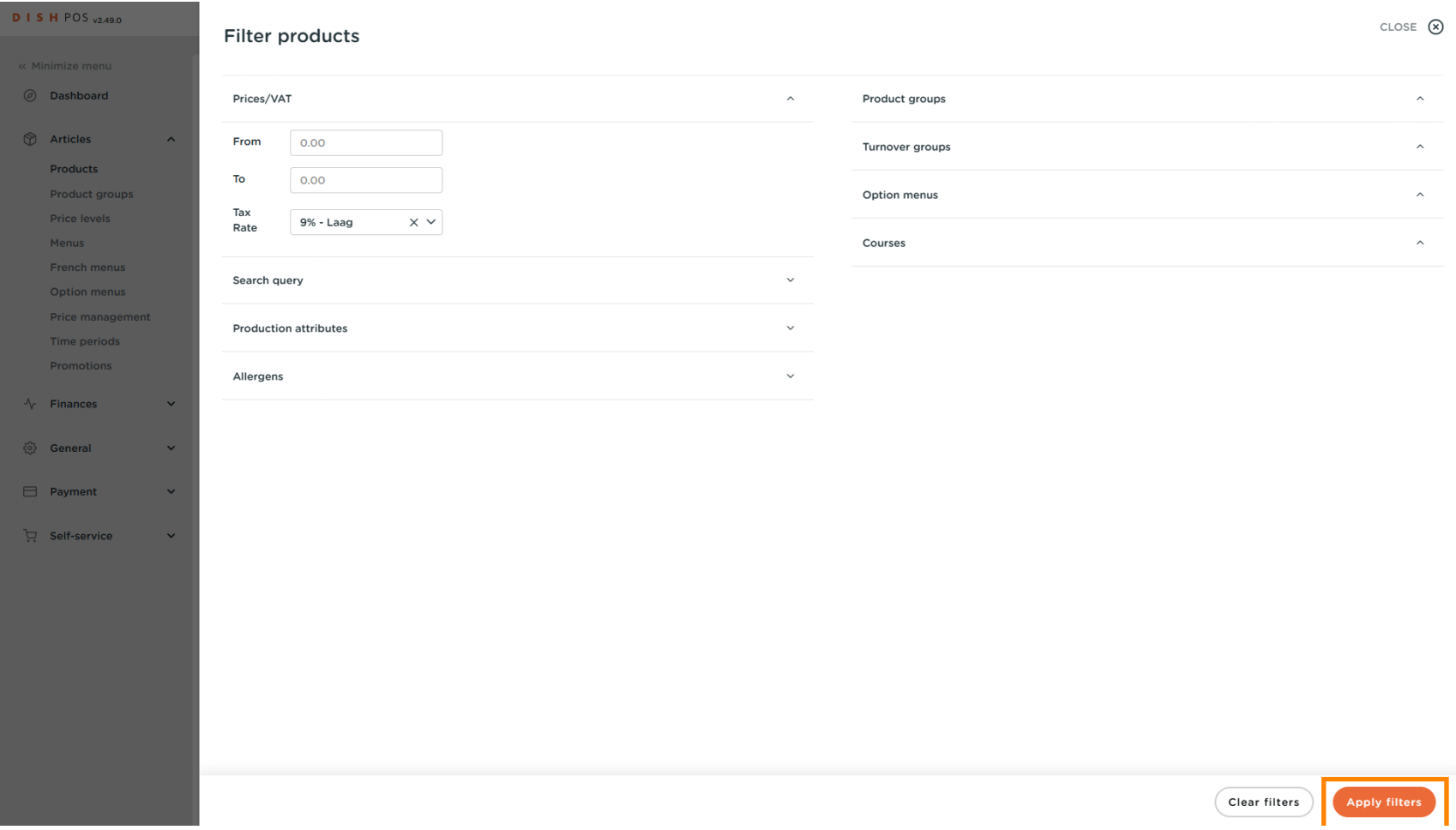

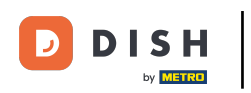

## Click Columns.  $\bullet$

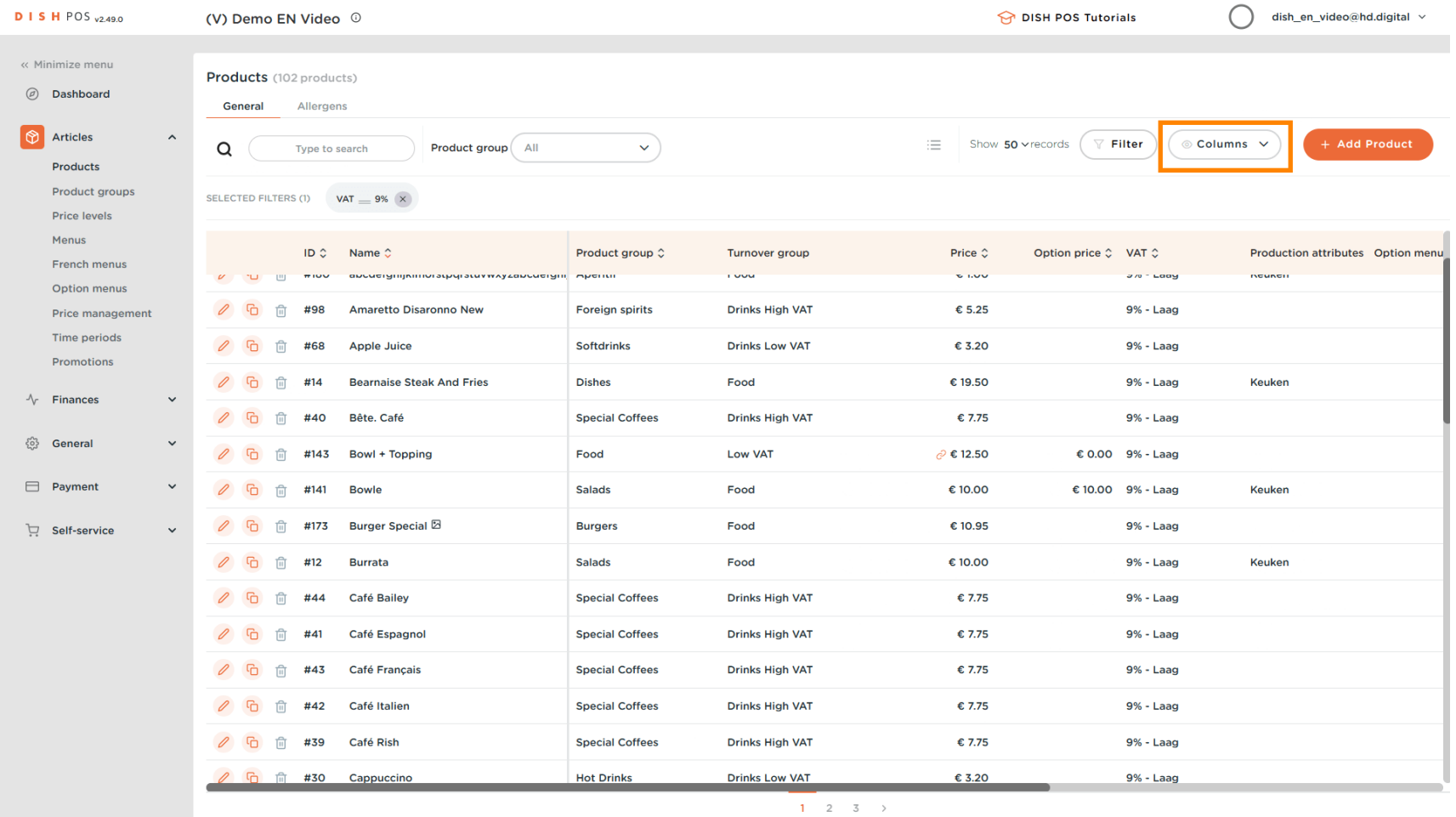

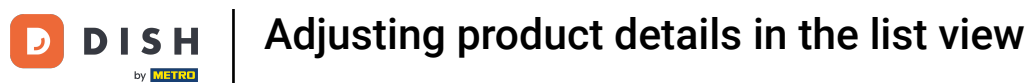

 $\boldsymbol{0}$ 

# Select the columns you want to have displayed in your list by clicking on the boxes.

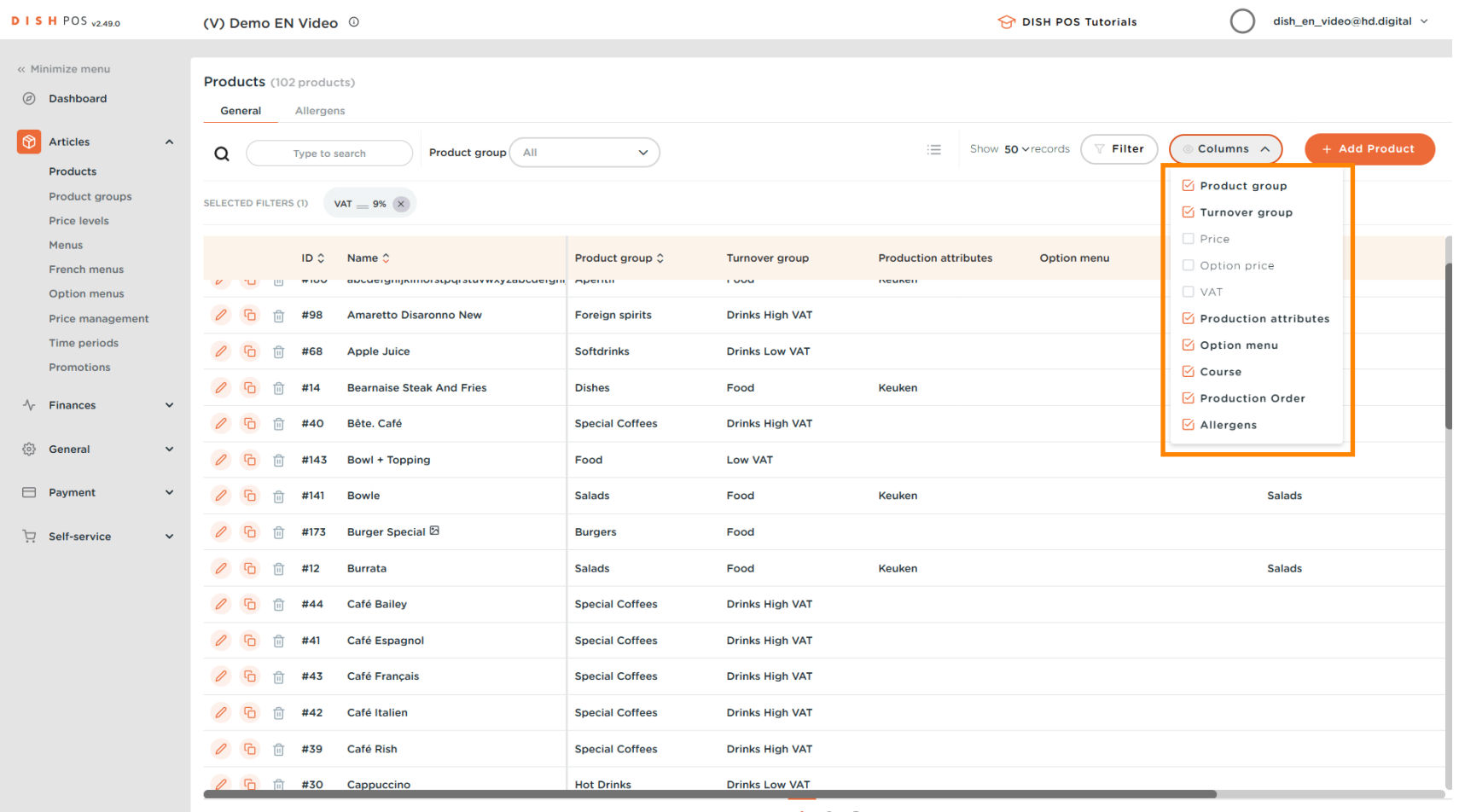

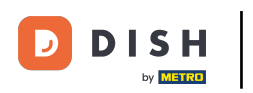

## Adjusting product details in the list view

### That's it. You're done.  $\odot$

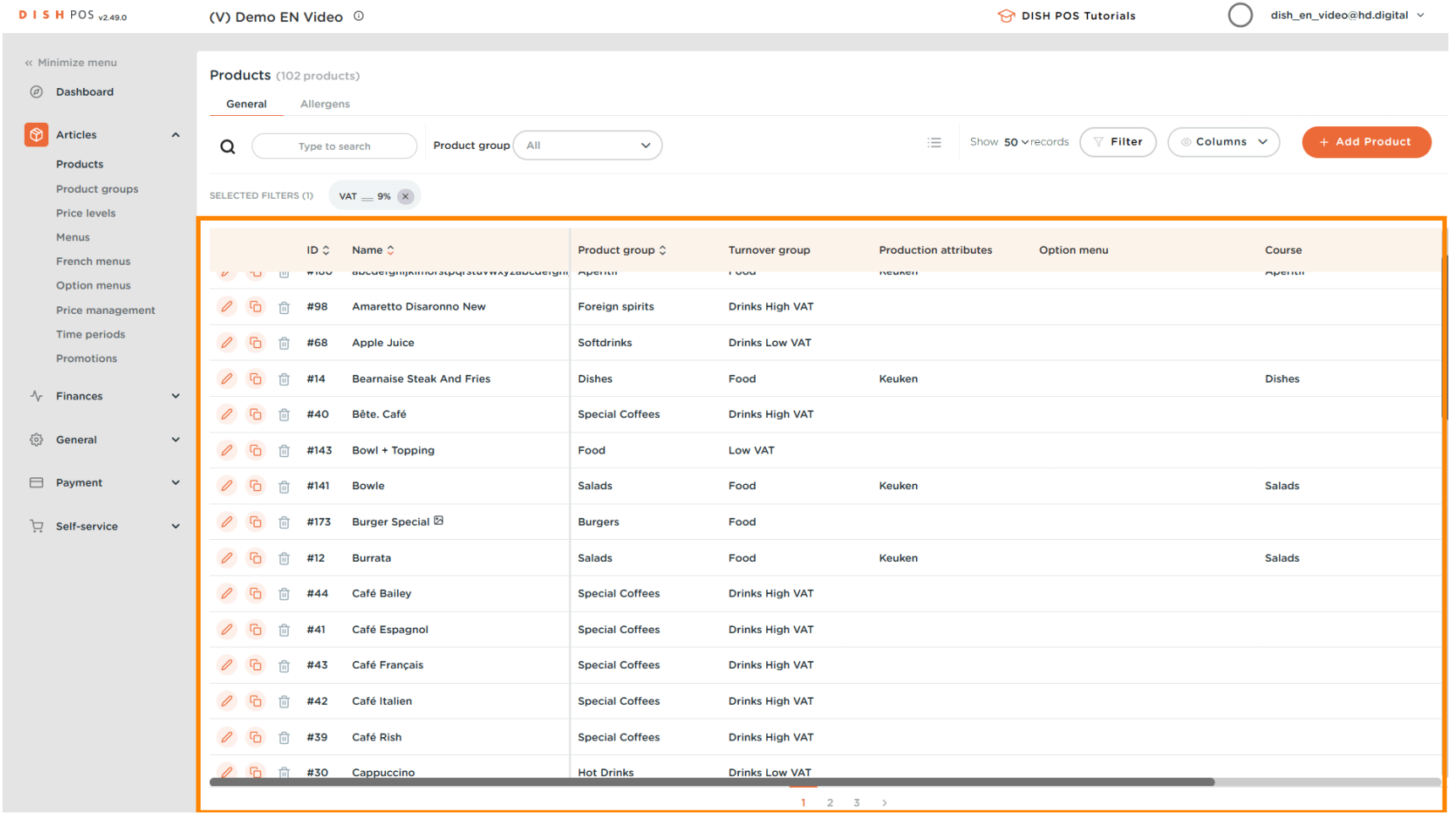

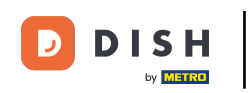

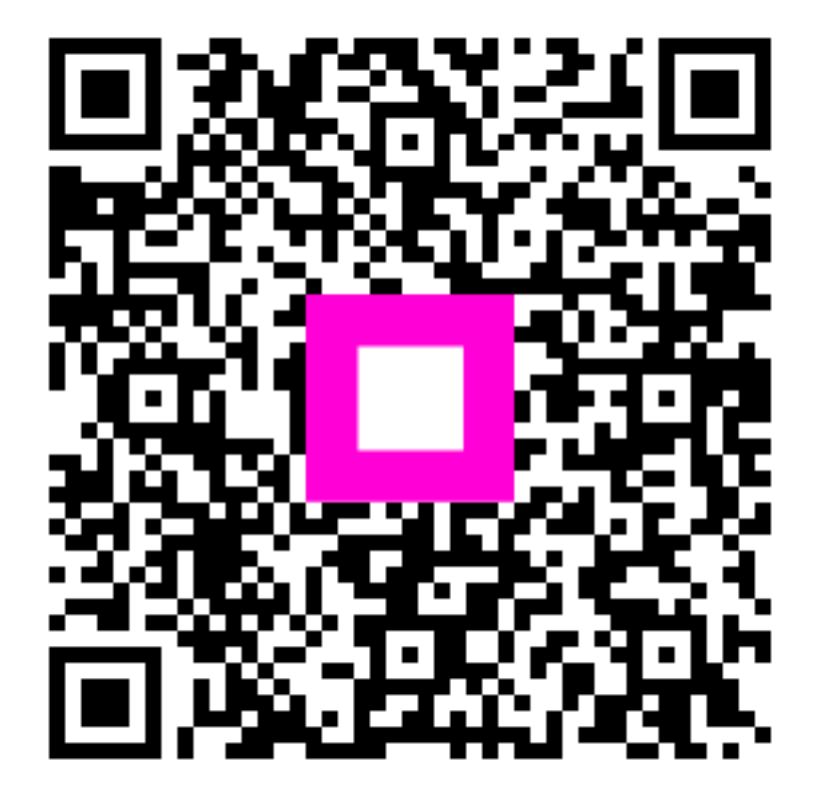

Scan to go to the interactive player